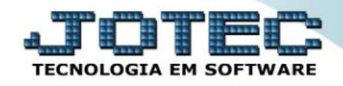

## **GERADOR – GERA RELATÓRIO DE DESPESAS** *SAEMPRLDS*

 *Explicação: Os Relatórios de Despesas filtrarão todos os custos de despesas que foram gerados através de visitas e atendimentos realizados, de forma personalizada padrão JOTEC.*

## Para realizar essa operação acesse o módulo: *CRM -SAC***.**

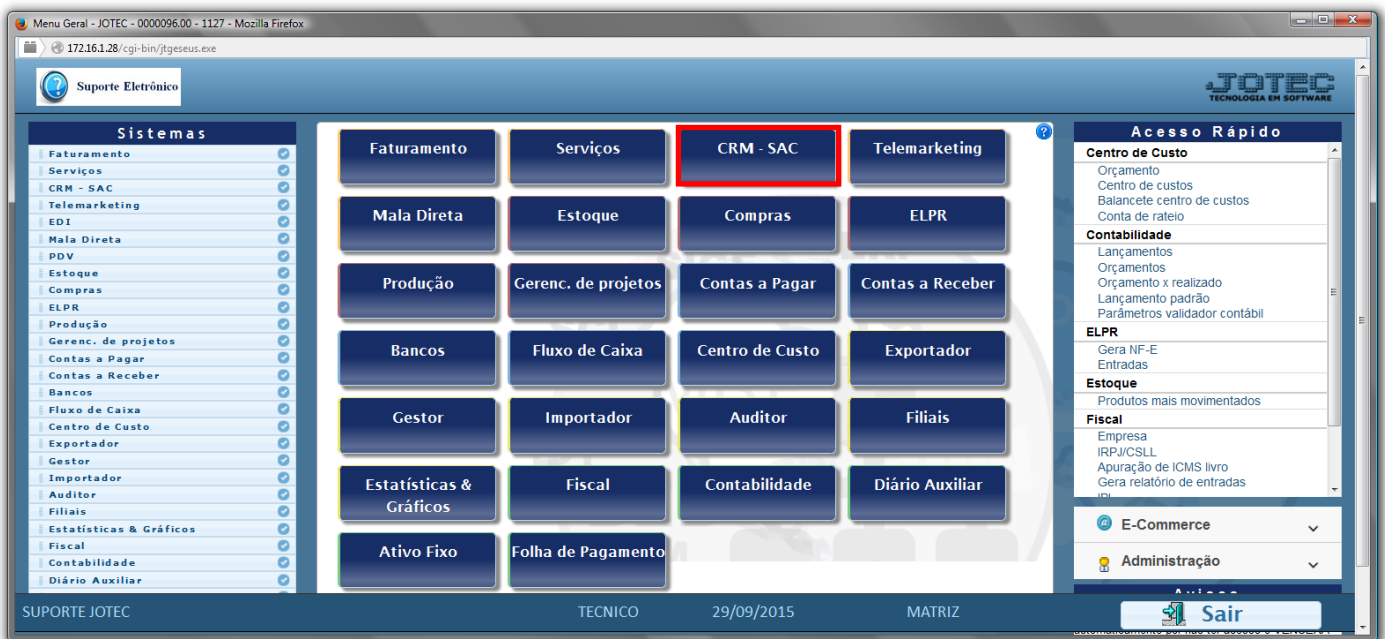

## Em seguida acesse: *Gerador > Gera relatório de despesas.*

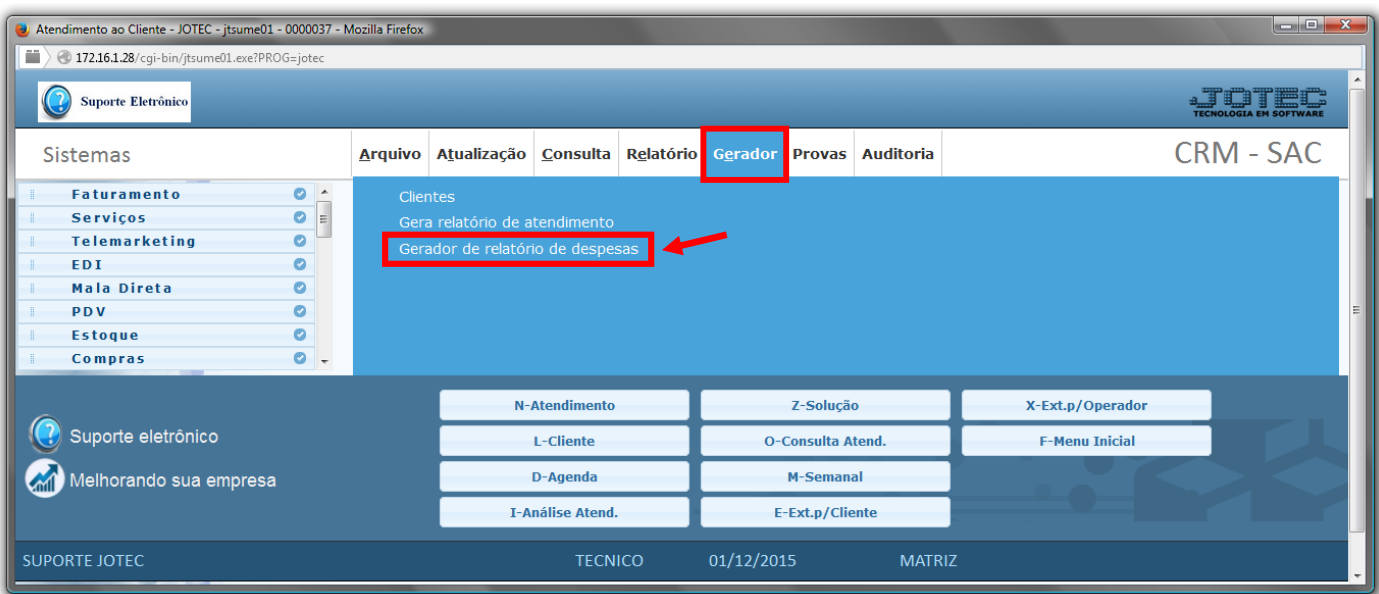

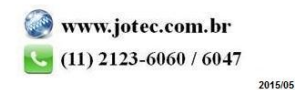

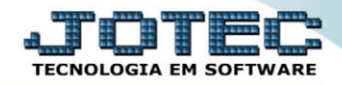

 Com a tela de *"Gerador de relatório de movimentação de despesas de atendimento"* aberta, informe o *(1)Código* , um *(2)Título* e selecione as *(3)Opções/Informações* desejadas que serão visualizadas no relatório a ser emitido. Depois, clique no ícone do *"Disquete"* para incluir o relatório.

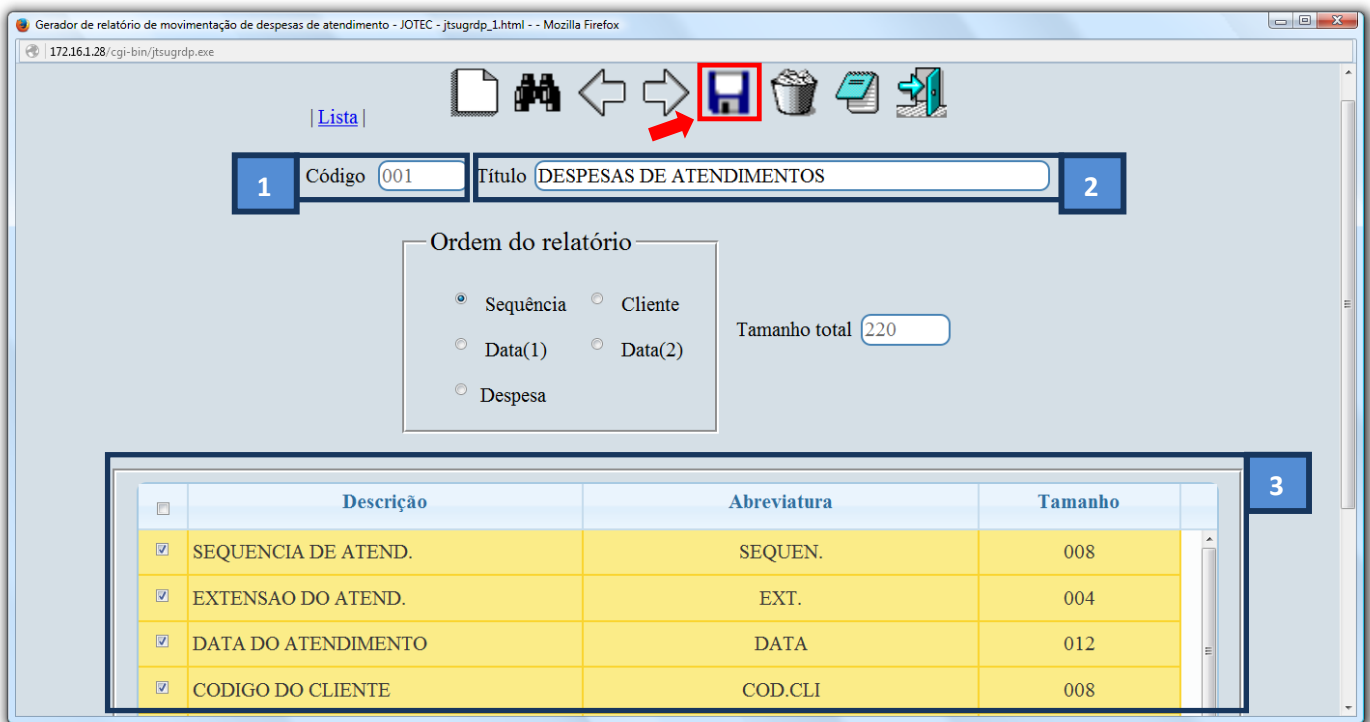

 Feita a inclusão da configuração do relatório, informe o *(1)Código* e clique no ícone do *Binóculo* para pesquisar o relatório.

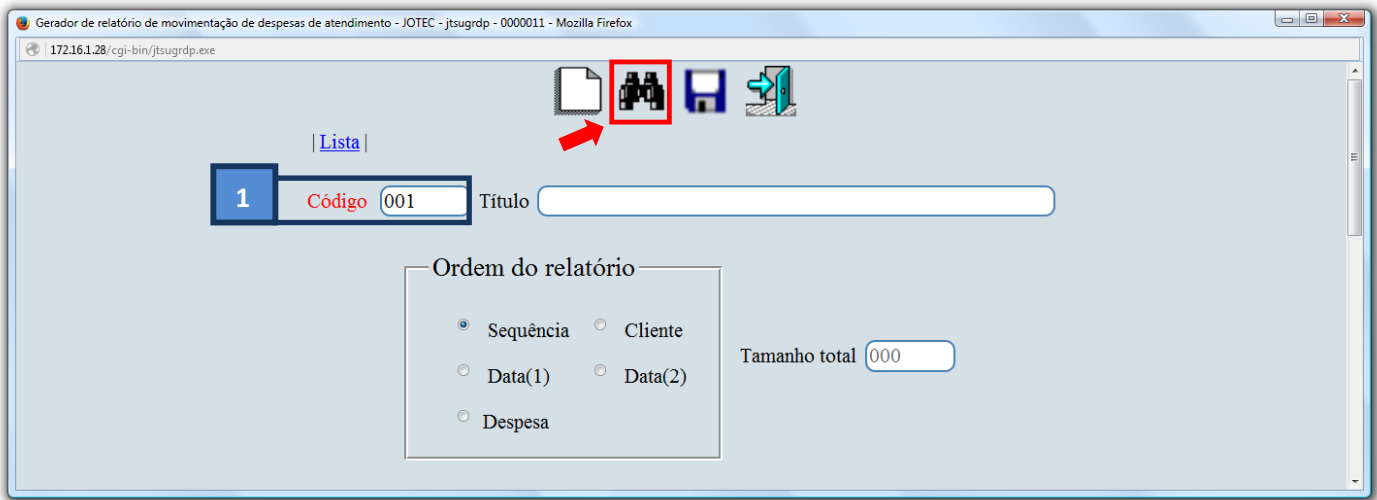

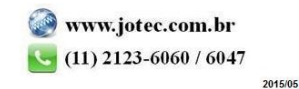

**CRM - SAC** Suporte Eletrônico

Feito isso, clique no ícone do "*Bloco de Notas"*, para gerar o relatório.

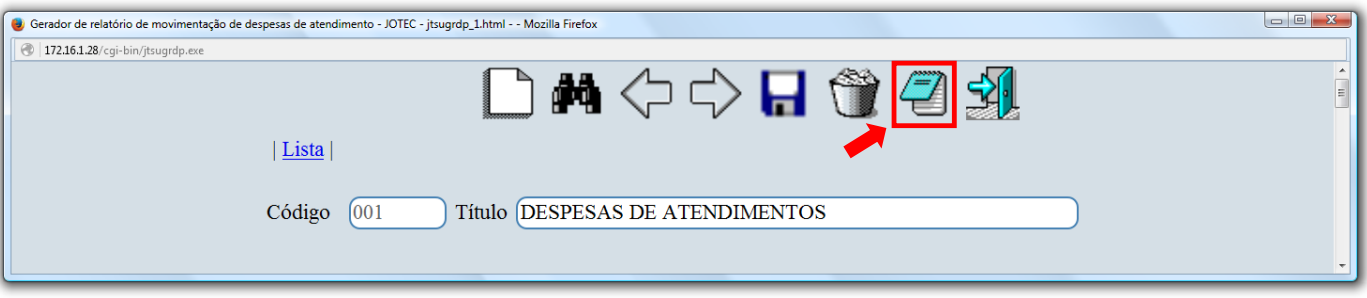

 Será aberta a tela abaixo. Informe os *(1)Campos* desejados/necessários para a emissão do relatório. Clique no ícone da *"Impressora"* para emitir.

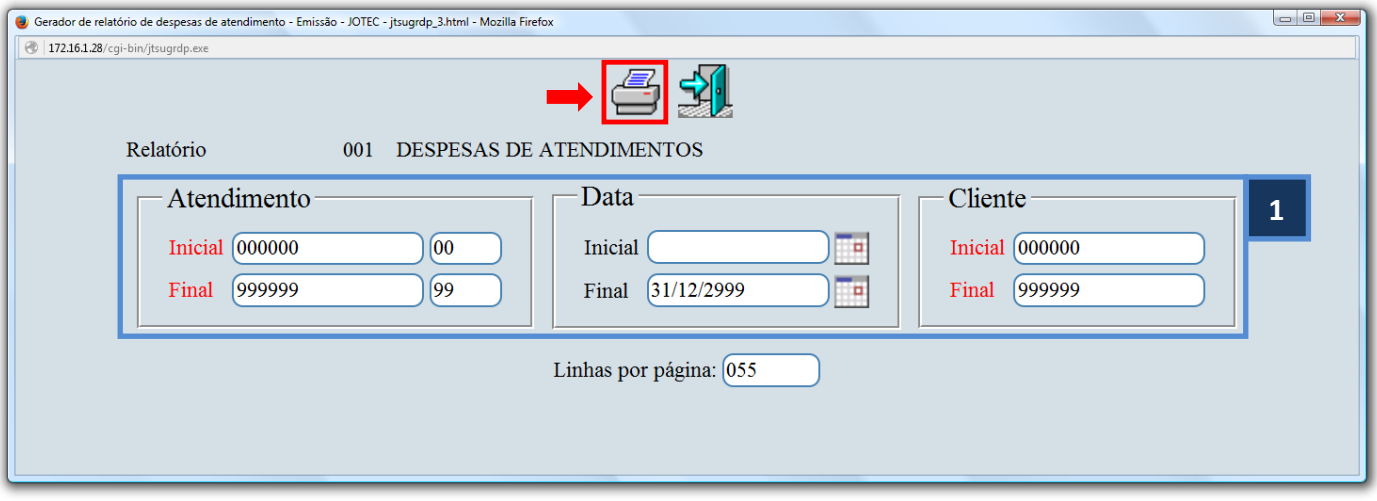

Selecione a opção: *Gráfica Normal* e clique na *Impressora*.

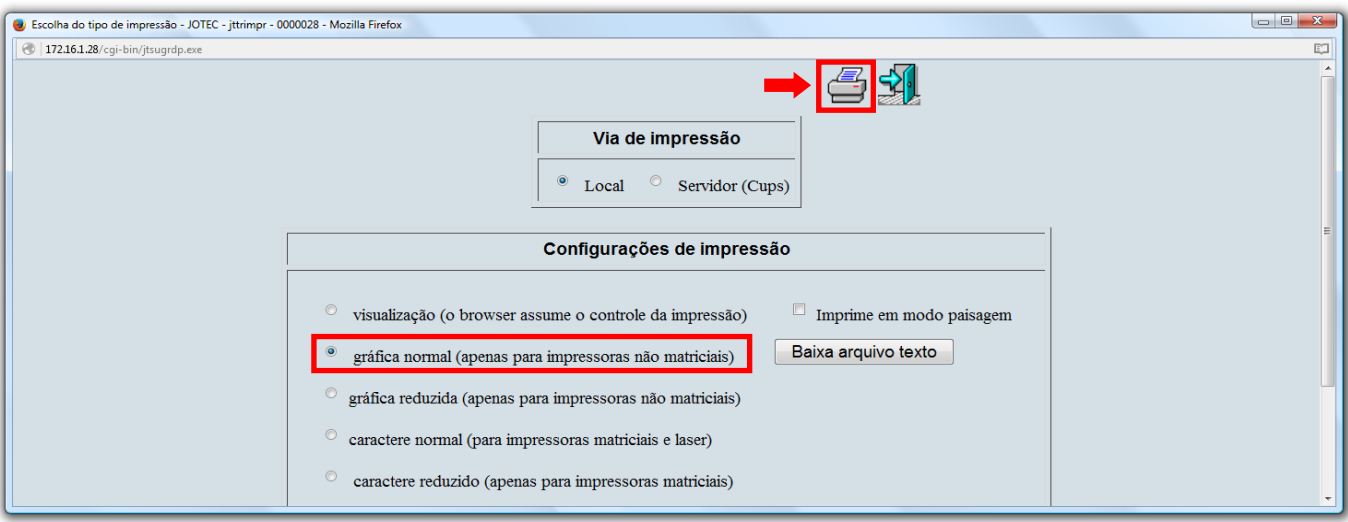

*Será aberto o relatório desejado.*

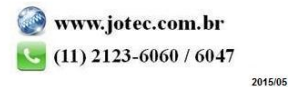